# **UM-100**

Краткое руководство пользователя по установке и инициализации

UBIQUAM CO., LTD

# Содержание

 $\left( 2\right)$ 

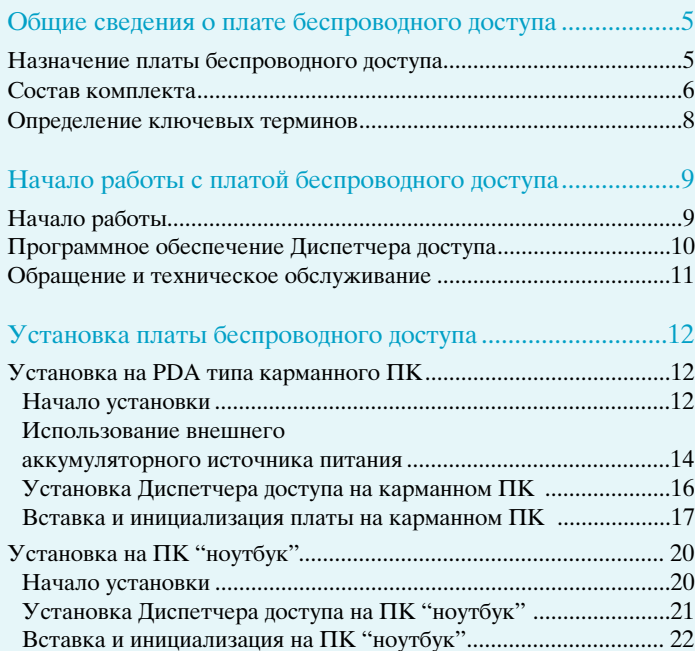

# Содержание

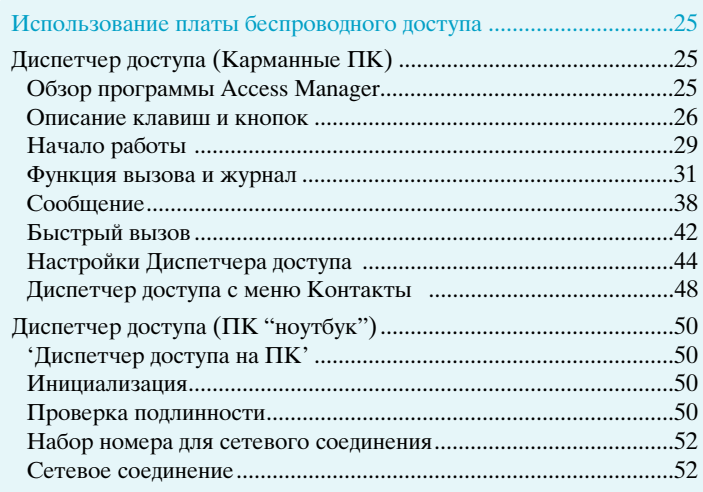

### Устранение неисправностей и FAQ (Часто задаваемые вопросы).

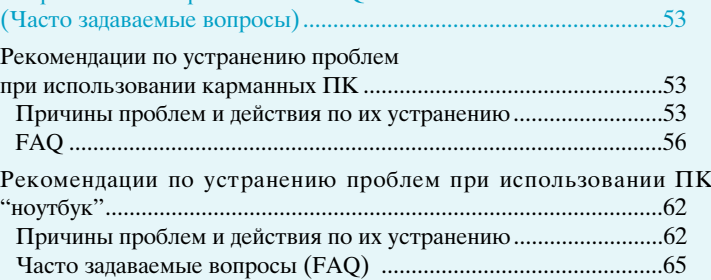

 $\left(3\right)$ 

# Содержание

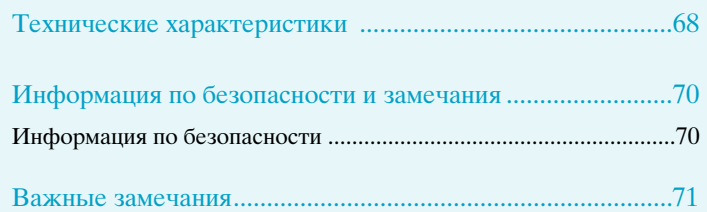

# Общие сведения о плате беспроводного доступа

В этой главе представлены основные характеристики и назначение платы беспроводного доступа, а также использование руководства для начала работы.

# Назначение платы беспроводного доступа

Плата беспроводного доступа модели "UM-100" вставляется в слот платы типа II Compact Flash (CF) через отдельный адаптер и в стандартный слот платы типа II PCMCIA (PC), что обеспечивает ее работу с большинством карманных ПК РDA и ПК типа "ноутбук". Это устройство функционирует и как сетевая плата для доступа в Интернет, и как мобильный телефон для голосовых сообщений и SMS.

Эта плата беспроводного доступа позволяет Вам выполнять:

Поступ к сети СDMA Доступ к Интернету через сеть СDMA Отправку и прием электронной почты Выполнение и прием голосовых вызовов (только для карманных  $\Pi$ K) Отправку и прием коротких сообщений (SMS) (только для карманных ПК) Сохранение и редактирование телефонной книги (только для

карманных ПК)

# Состав комплекта

В магазине Вы можете приобрести три различных комплекта.

# Основной комплект содержит:

Плату беспроводного лоступа (модель UM-100) Краткое руководство пользователя по установке и инициализации Установочный компакт-диск, включающий программное обеспечение Диспетчера доступа и основное руководство пользователя в виде файла PDF

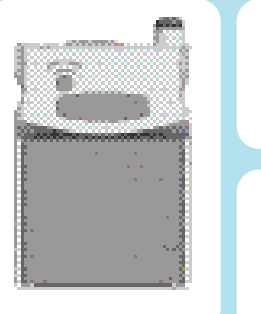

6

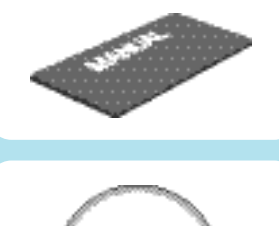

# **Комплект PDA** содержит:

Внешний аккумуляторный источник питания для платы беспроводного лоступа Адаптер переменного тока Контактный ушной микрофон

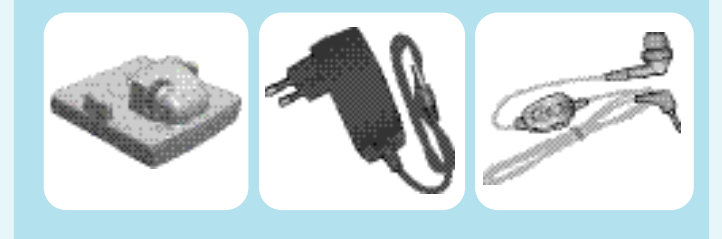

# Комплект платы для ПК содержит:

Адаптер платы для ПК (адаптер слота платы PCMCIA)

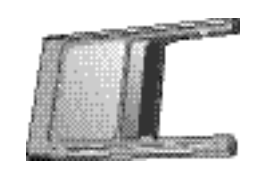

# Определение ключевых терминов

Что такое CompactFlash® и CF Type II?

Плата CompactFlash (CF) является популярной платой памяти, разработанной компанией SanDisk в 1994 году, которая использует флэш-память для сохранения данных на очень маленькой плате. CompactFlash – это популярный вариант выбора платы для использования с персональными информационными устройствами (PDA) и цифровыми камерами.

Толщина платы СF Туре II равна толщине платы PCMCIA Type II. Фактически, она занимает объем, меньший половины платы РСМСІА. Ее можно легко вставить в пассивный 68-контактный адаптер РСМСІА Туре II - СҒ Туре II, который полностью соответствует электрическим и механическим спецификациям **PCMCIA** 

# Что такое плата РСМСІА и РС?

8

**PCMCIA ОЗНАЧАЄТ Personal Computer Memory Card International** Association (Международная ассоциация производителей плат памяти для персональных компьютеров) и является стандартом для небольших устройств размером с кредитную карточку, которые также называются платами ПК.

Платы ПК представляют собой периферийные устройства размером с кредитную карточку, которые расширяют возможности памяти, массовой памяти и ввода/вывода для компьютеров.

# Начало работы с платой беспроводного доступа

# Начало работы

Перед началом использования платы беспроводного доступа необхолимо:

[Для карманных ПК]

- Установите программу Access Manager для карманного компьютера на хост-компютере, на котором возможна работа с программой ActiveSync корпорации MicroSoft. 1
- Загрузите и установите программу Access Manager и драйвер на карманный компьютер с помощью программы ActiveSync. 2
- Проверьте конфигурацию приобретенного Вами комплекта и карту UIM, активированную при покупке в магазине  $\left(3\right)$

# [Для ПК типа "ноутбук"]

- Установите программу Диспетчера доступа и вставьте плату беспроводного доступа, следуя инструкциям, приведенным в данном руководстве. Эти инструкции необходимо выполнять в указанном порядке. 1
- Проверьте конфигурацию приобретенного Вами комплекта и карту UIM, активированную при покупке в магазине. 2

# Программное обеспечение Диспетчера доступа

Плата беспроводного доступа поставляется с программным обеспечением

> Программа Диспетчера доступа, которая позволяет управлять платой беспроводного доступа и контролировать Ваши соединения. Программа прайвера, которая формирует интерфейс между платой беспроводного доступа и операционными системами Windows.

Программное обеспечение должно быть установлено перед первой установкой платы беспроводного доступа. В этом руководстве приведены подробные инструкции.

10

# Обращение и техническое обслуживание

Как и с любым электронным устройством, с платой беспроводного доступа необходимо обращаться осторожно, чтобы обеспечить ее надежную работу. При установке и использовании платы выполняйте следующие инструкции:

Не прикрепляйте к плате липкие ярлыки. Это может привести к тому, что плата застрянет в слоте.

Оптимальная интенсивность сигнала обычно достигается, когда антенна расположена перпендикулярно модему. Антенна должна легко поворачиваться в шарнирном соединении. Не прикладывайте больших усилий при ориентации антенны.

При хранении или транспортировке Вашего ПК в футляре (например, в футляре ПК ноутбук) снимите плату беспроводного доступа и храните ее в таком месте, где она не может быть разлавлена или сломана.

Плата должна легко входить в слот Туре II Compact Flash компьютера или, при использовании адаптера платы ПК, в слот Туре II PC Card компьютера. При установке платы в слот с большим усилием штырьки разъема могут быть повреждены. При использовании платы беспроводного доступа с карманным ПК необходимо использовать аккумуляторный источник питания, чтобы предотвратить неустранимое повреждение карманного ПК. Защитите плату от попадания на нее жидкостей, пыли и воздействия высоких температур.

Когда плата не установлена на компьютере, храните ее в безопасном месте

# Установка платы беспроводного доступа

# Установка на PDA карманного ПК

### Начало установки

Так как программное обеспечение не может быть установлено непосредственно на карманный ПК, Вам потребуется настольный компьютер или ноутбук, функционирующий в качестве "хоста". Вам потребуется главный компьютер с установленной программой ActiveSync и соединение через порт (последовательный, USB или инфракрасный) между карманным ПК и хостом.

### [Системные требования]

12

Плата беспроводного доступа поддерживается следующими операционными системами карманных ПК:

> Microsoft Pocket PC 2003 с процессором Intel Xscale (выше 150  $MT_{II}$ )

Ваш карманный ПК должен иметь:

Память: 32 MB Пространство на лиске: 4 МБ Слоты плат: Слот платы Type II Compact Flash Подключение: Подключение через последовательный, USB или инфракрасный порт к хосту.

Пля выполнения установки Вам потребуется настольный или портативный компьютер, действующий в качестве "хоста". Главный компьютер должен отвечать следующим системным требованиям:

Операционная система: Windows 2000/XP  $\Pi$ исковол: D-ROM Полключение : Полключение через послеловательный. USB или инфракрасный порт к карманному ПК **Программное обеспечение: Установленная программа ActiveSync®** 

### Тримечание

 $ActiveSync@ - 3To$  программное обеспечение, разработанное корпорацией Microsoft, которое устанавливается на всех карманных ПК, работающих в среде Windows CE3.0 (Операционная система карманных ПК). Подключение карманного ПК - хоста через последовательный или USB порт должно поставляться с Вашим карманным ПК).

Использование внешнего аккумуляторного источника питания

Установка аккумуляторного источника питания на плате беспроводного доступа

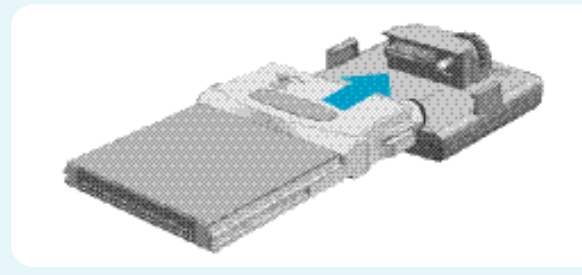

Чтобы завершить установку, передвиньте поворотный механизм вправо.

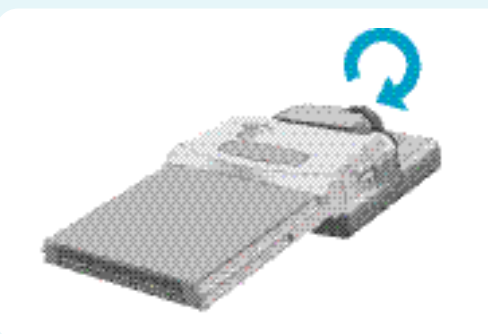

 $14$ 

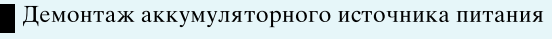

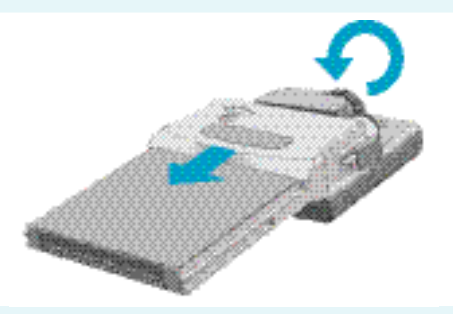

Чтобы разъединить крепление, передвиньте поворотный механизм влево.

Зарядка аккумуляторного источника питания

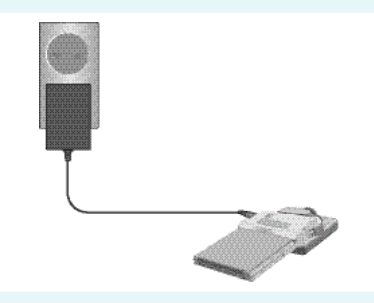

Подключите штепсель адаптера переменного тока в разъем аккумуляторного источника питания и вставьте адаптер в электрическую розетку.

Светодиод на аккумуляторном источнике питания индицирует следующее:

> Оранжевый индикатор указывает на процесс заряда аккумулятора Зеленый индикатор указывает, что аккумулятор полностью заряжен

# Установка Диспетчера доступа на карманном ПК

Прежде чем использовать плату беспроводного доступа, Вы должны:

- Установить программу Диспетчера доступа на главном ПК, закрыть все программы Windows и вставить установочный компакт-диск с программой Диспетчера доступа в дисковод CD-ROM. 1
- Всплывающее окно подскажет выбрать "Install Access Manager for Pocket PC" (Установить Диспетчер доступа для карманного ПК). После этого выберите Install Access Manager for Pocket PC. 2

При этом будет запущен "мастер" установки, который будет руководить процессом установки программного обеспечения. Вставка и инициализация платы на карманном ПК

После установки программы она лолжна вылать запрос на выполнение сетевой настройки пользователем для непосредственного подключения к Интернету.

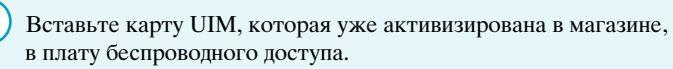

1

- Вставьте внешний аккумуляторный источник питания в плату беспроводного доступа через установочный разъем.
- $(3)$  Вставьте плату беспроводного доступа с аккумуляторным источником питания в слот type II СF устройства PDA.

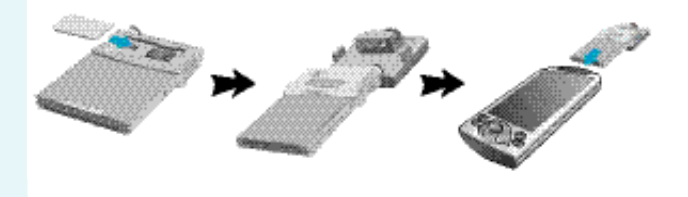

Предостережение: При использовании платы беспроводного доступа с карманным ПК НЕОБХОДИМО подключить аккумуляторный источник питания. Если это не сделать, карманному ПК может быть нанесено необратимое повреждение.

4

5

18

После правильной установки платы беспроводного доступа светодиод на модуле мигает красным и зеленым светом. Светолиол показывает статус сервиса

Нет сервиса: Мигание в режиме Красный- Зеленый -Выкл- Красный - Зеленый-Выкл

Сервис подключен: Мигание в режиме Зеленый-Выкл-Зеленый

Затем PDA автоматически активирует программу "Access manager" (Диспетчер доступа). Инициализация активируется в Диспетчере доступа

 $\delta$ ) При появлении окна ввода Pin-кода

- 1. Если для Диспетчера доступа требуется идентификация Pinкода, появится следующий экран. Сначала проверьте Ріп-код в комплекте карты UIM, а затем введите правильное число во всплывающем окне.
- 2. Если Вы не введете правильный Pin-код три раза подряд, процесс идентификации Ріп-кода автоматически переключится на идентификацию PUK-кода.

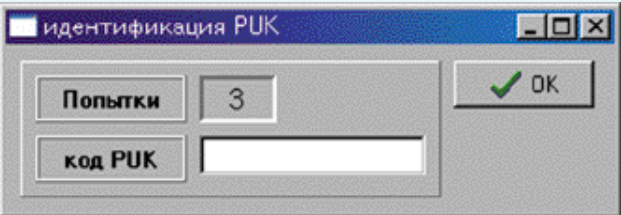

При правильном вволе Pin-кола процесс инициализации успешно завершается.

7

После этого появится экран главного меню Писпетчера доступа.

PIN (личный идентификационный номер) используется для предотвращения несанкционированного доступа к UIM-карте. Обычно PIN поставляется в комплекте с UIM-картой. Если пля параметра запроса PIN-кола установлено значение Enable (Включен), программа Access Manager будет запрашивать PIN-код при каждом включении устройства. Если PIN-код будет неправильно введен три раза, отобразится диалоговое окно для ввода PUK-кода.

PUK-кол (личный кол для разблокировки) требуется для изменения заблокированного PIN-кода. PUK-код может поставляться в комплекте с UIM-картой. Если этот код неправильно введен 10 раз, потребуется обратиться к оператору сети.

# Установка на ПК "ноутбук"

Начало установки

Прежле чем использовать плату беспроводного доступа. Вы должны:

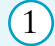

Установить программу Диспетчера доступа, записанную на компакт-диске, на ноутбук.

Во время установки программы Диспетчера доступа необходимый драйвер устройства будет автоматически установлен в операционной системе Windows. 2

3

Запустите прикладную программу Диспетчера доступа.

[Системные требования] O/S (операционная система) ПК должна поддерживать

Windows® 2000 Windows® XP

Для установки и запуска платы беспроводного доступа и соответствующего программного обеспечения Диспетчера доступа Вам потребуются следующие минимальные системные ресурсы:

CPU: Pentium II (150 МГц или выше) Слоты платы: Слот платы TypeII PC или слот Type II Compact Flash Коммуникационные порты: 1 доступный порт Лисковол: CD-ROM Ресурс ввода/вывода: 1 IRQ, 32 байта пространства ввода/вывода  $Pi$ амять: 64 МБ Пространство на диске: 3 МБ

Установка Диспетчера доступа на ПК "ноутбук"

Вставьте установочный CD в дисковод CD-ROM. Программа установки полжна запуститься автоматически.

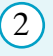

 $\left(3\right)$ 

1

Запустится мастер установки, который будет руковолить процессом установки.

Для навигации по мастеру установки используйте кнопки Next (Далее) и Back (Назад), обратив внимание на следующее:

Чтобы продолжить установку, Вы должны щелкнуть на кнопке Yes (Да) для принятия условий Лицензионного соглашения.

Пля Destination Folder (Целевая папка) и Program Folder (Программная папка) рекомендуется использовать установки по умолчанию. Если Вам необходимо установить программное обеспечение в другую папку, щелкните на кнопке Browse (Просмотр), выберите папку, в которой Вы хотите установить программу, затем щелкните на кнопке Next для продолжения.

# Щелкните на кнопке Finish (Закончить) для завершения vстановки.

После завершения процедуры установки и перезагрузки компьютера запустите программу Диспетчера доступа.

Вставка и инициализация на ПК "ноутбук"

Чтобы вставить плату беспроводного доступа в ПК "ноутбук":

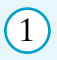

Подключите плату беспроводного доступа к адаптеру платы Туре II PCMCIA, вставив ее в адаптер таким образом, чтобы фиксирующая защелка была направлена вверх.

Вставьте плату и адаптер в слот платы типа РСМСІА "ноутбука".

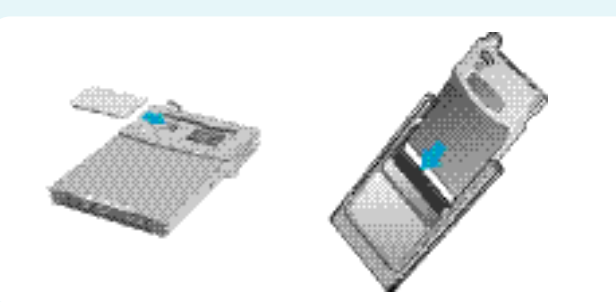

После правильной установки платы беспроводного доступа светодиод на модуле мигает красным и зеленым светом. Затем светодиод покажет статус сервиса (Нет сервиса: Мигание в режиме Красный-Зеленый-Выкл-Красный - Зеленый-Выкл Сервис подключен: Мигание в режиме Зеленый-Выкл-Зеленый)

В системе Windows перейдите в меню "Пуск" и выберите "Программы" а UM-100 aAccess Manger пля запуска приложения Access Manger на компьютере.

будет выполнена инициализация программы Access Manager.

# При появлении окна ввода Pin-кода

Если для Диспетчера доступа требуется идентификация Pin-кода, появится следующий экран. Сначала проверьте Pin-код в комплекте карты UIM, а затем введите правильное число во всплывающем окне. Если Вы не введете правильный Pin-код три раза подряд, процесс идентификации Pin-кода автоматически переключится на идентификацию PUK-кода.

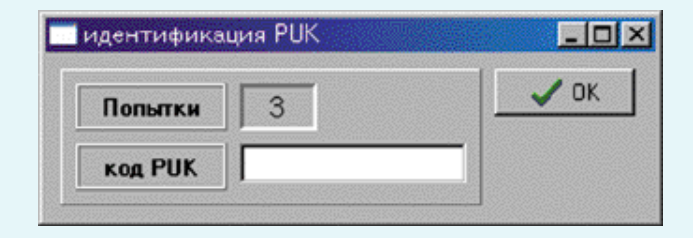

23

22

 $\left(3\right)$ 

При вводе правильного Pin-кода процесс инициализации успешно завершается.

 $(8)$  Во всплывающем окне ввелите ID пользователя и пароль

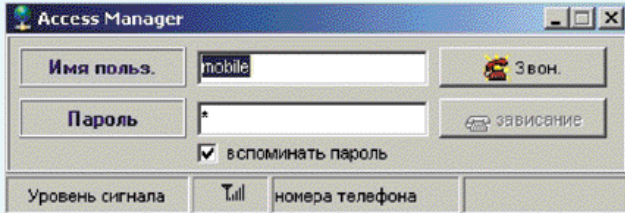

Для подключения к сети Интернет нажмите на значок подключения к Интернету в программе Access Manager. 9

> После выполнения успешного Интернетподключения пиктограмма подключения преобразуется в пиктограмму режима подключения.

 $(24)$ 

7

# Использование платы беспроводного доступа

Диспетчер доступа (Карманные ПК)

# Обзор Диспетчера доступа

Антенна: Указывает интенсивность сигнала; текущая интенсивность сигнала инлицируется количеством полосок, отображаемых на экране.

25

22, 46,

 $\overline{2}$ 3

 $\overline{5}$ 

 $\overline{6}$ 

 $\overline{9}$  $\overline{8}$ 

**Quinna 2004 r** 21:28

**Del** 

End Send 圖▲

# T. Y T. T. T. T. T. T.

### Состояние вызова

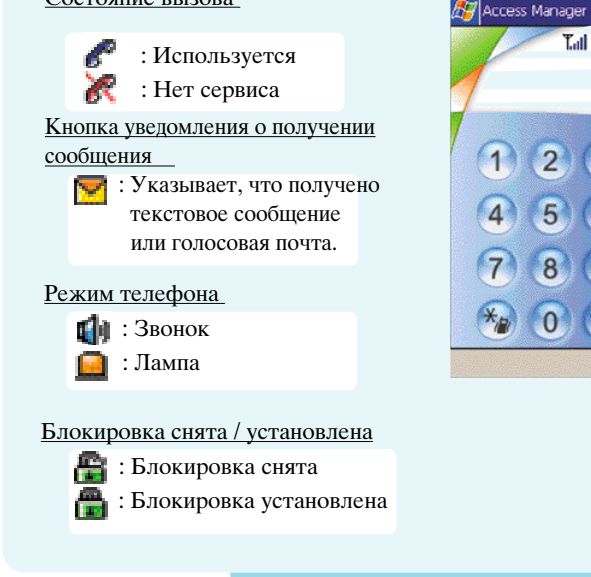

Уровень заряда аккумулятора : Аккумулятор отсутствует - Низкий - Срелний - Полный – Зарядка 「慶幸」 Уровень заряла батарейного блока КПК Значок состояния внешнего батарейного блока Значок состояния встроенной A7 Access Manager батареи КПК Hong 2004 21:28 Описание клавиш и кнопок  $\overline{3}$ Цифровые клавиши (0) 5 6 : Эти клавиши используются в основном для набора номера **Del** в режиме ожидания. End 圖▲ Кнопка блокировки **#** : Предохраняет Диспетчер доступа от несанкционированного использования. Функция блокировки устанавливается нажатием и удержанием этой клавиши в течение примерно 3 секунд.

 $(26)$ 

После блокировки Диспетчера доступа он будет находиться в режиме ограниченного функционирования до тех пор. пока не будет введен код блокировки. Это позволяет Вам принимать телефонные звонки и выполнять экстренные вызовы.

Если Вам необходимо изменить код блокировки, Вы можете сделать это, используя новый код блокировки в настройках Диспетчера доступа.

# Manner Mode button

При входящем вызове вместо звукового сигнала будет мигать индикатор. Выберите бесшумный режим, нажав и удерживая эту кнопку в течение 3 секунд.

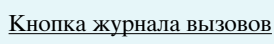

: Позволяет просматривать входящие и исходящие вызовы.

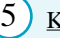

Кнопка телефонной книги UIM

: С помощью этой функции Вы можете добавлять записи в телефонную книгу.

Память телефонной книги UIM рассчитана на 200 записей (в зависимости от UIM-карты)

# Кнопка ящика сообщений

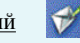

: Включает функции, относящиеся к SMS (Служба коротких сообщений) и голосовым сообщениям.

# 7

8

9

10

**Кнопка быстрого вызова** 

: Вы можете позвонить, нажав непосредственно на короткий номер, сохраняющийся в этой области около  $2~3$  секунд. Для функции быстрого набора можно назначить номера индексов от 0 до 99. В случае нажатия 2 цифр, использующихся в качестве индексов быстрого набора. будет выполнен вызов, соответствующий цифре быстрого набора, нажатой последней.

# Кнопка настройки Диспетчера доступа

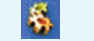

Настройку программы Access Manager можно выполнить с помощью меню установки.

#### Кнопка удаления: Del<sup>\*</sup>

Используется для удаления введенного номера и для отмены RH3OR<sub>3</sub>

# Кнопка посылки:

Вы можете набрать телефонный номер и ответить на вызов. При нажатии на эту клавишу без ввода номера Диспетчер доступа откроет экран журнала вызовов для просмотра самых последних набранных номеров.

# 11

#### <u>Кнопка</u> завершения: End

Используется для завершения разговора. Эта кнопка также используется в качестве клавиши выключения питания. В режиме ожидания нажмите и удерживайте эту кнопку в течение нескольких секунд, пока не выключится питание. Если нажать и удерживать эту кнопку при выключенном питании, питание карты UM-100 снова включится.

### Начало работы

### Ввод кода доступа

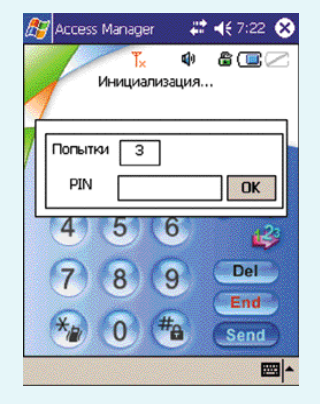

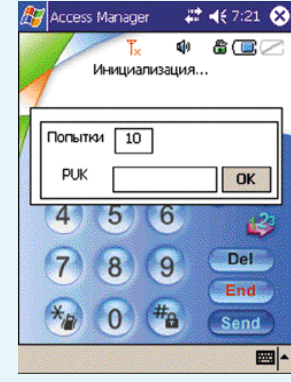

<Ввод PIN-кода>

<Ввод PUK-кода>

29

### $\langle$ PIN $>$

PIN-код (Индивидуальный идентификационный номер) защищает Вашу карту UIM от несанкционированного использования. PIN-код обычно поставляется с картой UIM. Когда PIN-код активизирован, Диспетчер доступа будет запрашивать PIN-код каждый раз при включении. Если Вы введете неправильный PIN-код три раза подряд, появится пиалоговое окно PUK-кола.

### $\langle$ PUK $>$

: РUK-код (Индивидуальный код разблокировки) требуется лля изменения заблокированного PIN-кола. PUK-кол может поставляться с картой UIM. Если Вы ввелете неправильный код десять раз подряд, обращайтесь к Вашему поставщику услуг. Если РUK-код введен правильно, то снова потребуется ввести PIN-код с трех попыток.

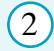

### Работа с Диспетчером доступа

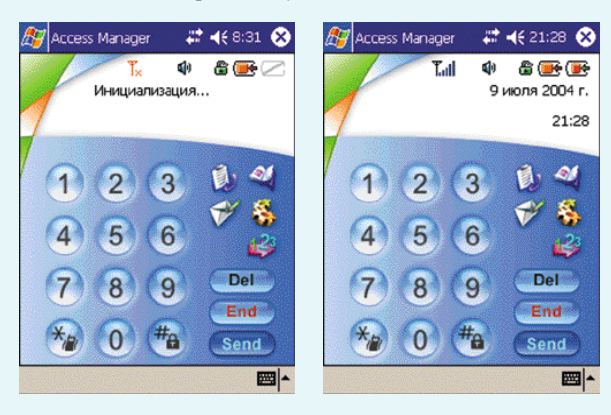

<Инициализация>

<Режим ожидания>

# Функция вызова и журнал

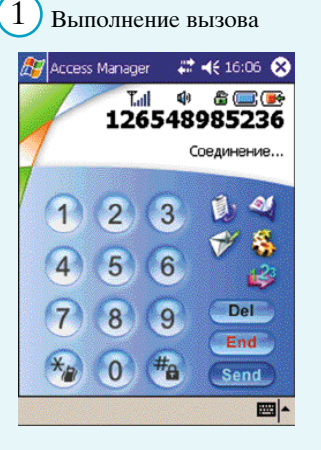

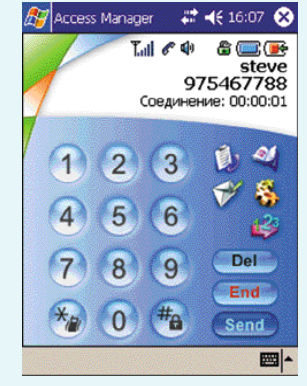

<Выполнение вызова>

<Выполнение быст рого вызова>

31

### <Выполнение вызова>

Введите телефонный номер и нажмите кнопку Send. Для завершения разговора нажмите кнопку End.

<Выполнение быстрого вызова> Наберите номер записи быстрого вызова и удерживайте последнюю цифру до выполнения вызова.

 $\overline{2}$ Прием вызовов

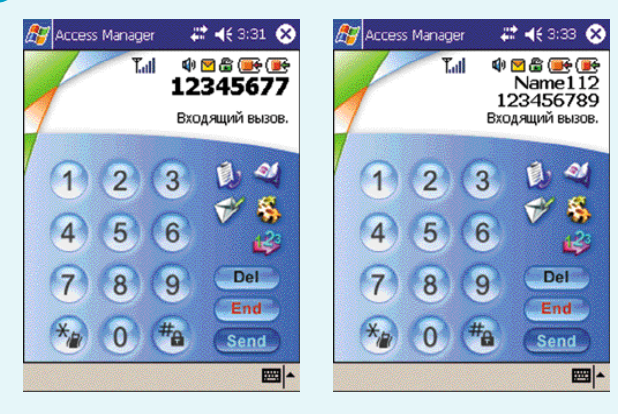

<Прием вызова>

 $(32)$ 

<ID вызывающего абонент а>

<ID вызывающего абонента>

: Прием вызова, для которого имя и номер вызывающего абонента уже сохранены в списках контактов.

#### $\left(3\right)$ Во время вызова  $\frac{1}{2}$  Access Manager  $\frac{1}{2}$  = 46 16:06  $\odot$ **RZ** Access Manager  $22 - 4616:07$ **Tul 6 4 6 6 7 1 6 Tull of the 合画()** 126548985236  $\overline{\mathsf{steve}}$ 975467788 Соединение: 00:00:01 Соединение: 00:00:08  $\mathcal{L}$ **A**  $\boxed{1}$  $\overline{2}$  $\overline{3}$ 1  $\overline{2}$  $\overline{3}$ 目  $\hat{\mathbf{r}}$ **F** 鵗  $\overline{5}$  $\overline{4}$  $\overline{5}$ 6  $6\overline{6}$  $\overline{4}$ بخته LS. Del **Del**  $\overline{9}$  $\overline{7}$  $\overline{8}$ 8  $\overline{8}$ End End  $#_0$  $\overline{0}$  $\overline{0}$ #а  $\star_{R}$ Send Send 圖▲ 圖▲ <Соединение>  $\overline{4}$ Журнал вызовов ДР История звонков # (€ 16:04 03 ДР История звонков # (€ 16:04 C **S 负商市**Bce 安身育宿區 **из только Все**<br>05.1334567 Все<br>15:56, 12.07 Входящие звонки<br>2322299768 Исходящие вызовы<br>15:50, 12.07.04 00:01 0161234567 Отправить<br>15:56, 12.07.04 00:00  $\circ$ 23222997680 Отправить<br>15:50, 12.07.04 00:01 ⊛ ◉ 121 Отправить 121 Отправить ⊛ ⊛ 22:42, 09.07.04 00:01 22:42,09 Вызов 1234567890 Отправить 1234567 ⊛ ⊛ Сообщение 22:15, 09.07.04 00:10 22:15, 0 1234567890 Отправить<br>22:14, 09.07.04 00:07 1234567  $\odot$ ◉ Сохранить номер 22:14, 0 Удалить 12345 O 12345 Отправить ⊛ 21:59, 09.07.04 00:01 21:59, 0 Сохранить в UIM 0161234567 Отправить<br>21:58, 09.07.04 00:00 0161234567 Отправить  $\circledcirc$ ◉ 21:58, 09.07.04 00:00 0161234567 Отправить 0161234567 Отправить ◉ ◉ 21:58, 09.07.04 00:14 21:58, 09.07.04 00:14

圖

<Журнал вызовов>

圖▲

 $(33)$ 

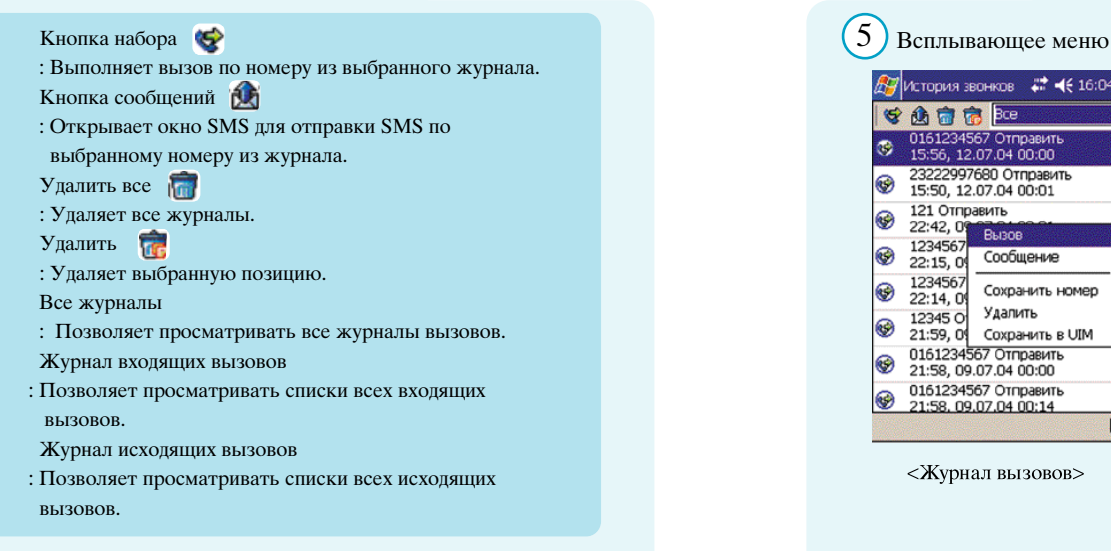

34

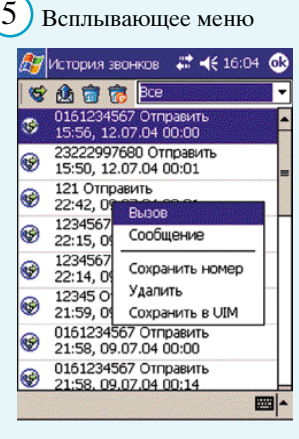

<Журнал вызовов>

Выполняет вызов по номеру из выбранного журнала.  $Co$ Общение: Открывает окно SMS для отправки SMS по номеру из выбранного журнала. Сохранить в контактах: Открывает новый контакт с номером выбранной позиции. Улалить: Удаляет выбранную позицию. Сохранить в UIM : Открывает

Ha<sub>бор</sub>:

новую телефонную книгу с номером выбранной позиции.

### <Всплывающее меню>

Всплывающее меню отображается при нажатии на объект и удержании его нажатым в течение 2 секунд.

### Телефонная книга UIM

1

Телефонная книга UIM  $\left| \bullet \right|$ 

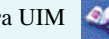

Число записей в телефонной книге на UIM-карте зависит от емкости UIM-карты.

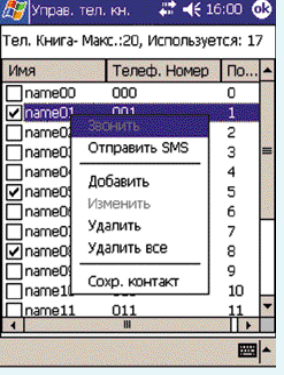

<Телефонная книга UIM>

- Ha<sub>бор</sub> :Выполняет вызов по телефонному номеру из выбранного списка. Отправить SMS : Открывает окно SMS с телефонным номером из выбранного списка. Добавить :Открывает окно для добавления контакта. Изменить :Открывает выбранный список  $\overline{I}$ ля изменения. Улалить :Удаляет выбранную позицию. Сохранить в контактах :Открывает новый контакт, с номером выбранной позиции. Удалить все
	- :Удаляет все списки.

 $36$  ) and the contract of the contract of the contract of the contract of the contract of the contract of  $37$ 

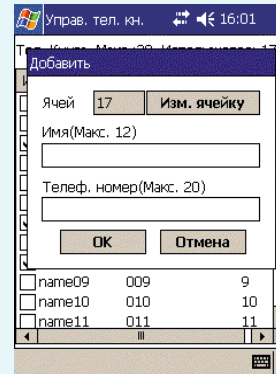

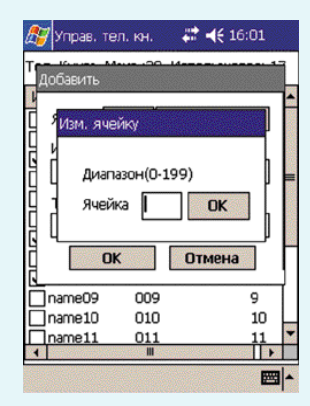

<Добавит ь т елефонную книгу>

<Изменит ь индекс>

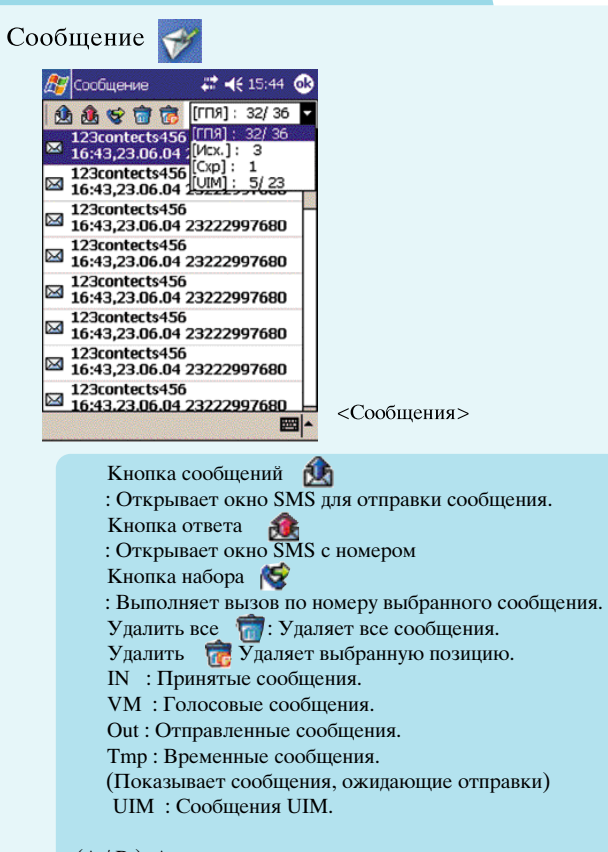

 $(A / B)$  A : непрочитанные номера. В : номера принятых сообщений.

38

### Всплывающее меню

1

Этот экран показывает всплывающее окно для сообщения, которое можно активировать нажатием на позицию в течение более  $1$ секунлы.

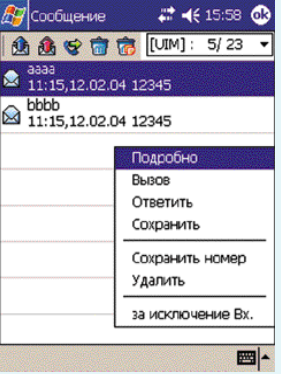

Подробная информация: Показывает подробную информацию. Набор: Выполняет вызов по номеру из выбранного журнала. Ответить: Открывает окно SMS с номером. Сохранить фразу : Сохраняет фразу в архиве фраз. Сохранить в контактах : Открывает новый контакт с номеромдля выбранной позиции. Удалить: Удаляет выбранную позицию. Сохранить в UIM :Открываетновую телефонную книгу с номером для выбранной позинии.

39

<Подробная информация>

: Дважды щелкнув на выбранном сообщении, Вы можете показать подробную информацию.

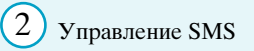

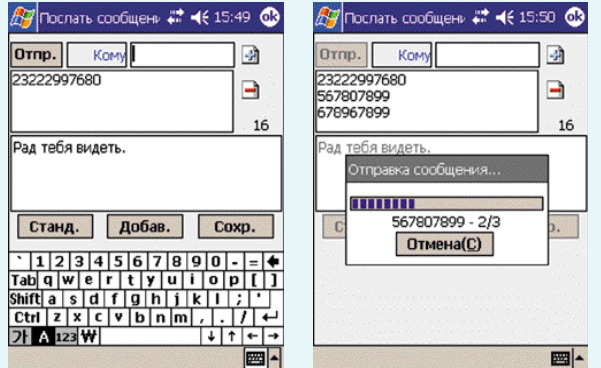

### <Сост авит ь SMS>

<От правка сообщений>

Отправить: Отправляет сообщение абонентам. Отправитель: Номер по умолчанию устанавливается на "мой номер". Получатель : Номер мобильного телефона вносится в списки контактов нажатием на кнопку Recipient (Получатель). **: Н**: Добавляет введенный номер.  $\Gamma$ : При выборе номера и нажатии на эту кнопку номер и удаляется из списка принятых вызовов. Открыть: Открывает архив фраз. Сохранить : Сохраняет фразу в архиве фраз. Временный : Сохраняет фразу в архиве временных сообщений.

# $3$ ) Архив фраз

Списки фраз, которые часто используются пользователями. Они помогают пользователю снизить время на ввод или набор фразы.

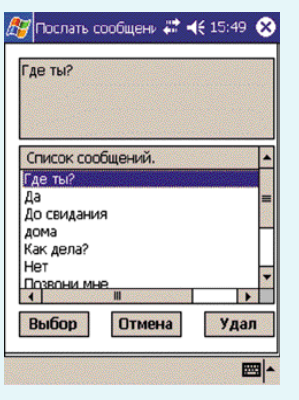

<Архив фраз>

### Выбрать

: Выберите фразу и нажмите эту кнопку; она появится в окне сообщений. Отменить: Закрывает это окно.

41

Отменить: Удаляет выбранную фразу.

#### Быстрый вызов  $+3$

Вы можете позвонить, нажав непосредственно на этот короткий номер, сохраняющийся в этой области около  $2-3$  секунд. Это экран, показывающий номера краткого набора.

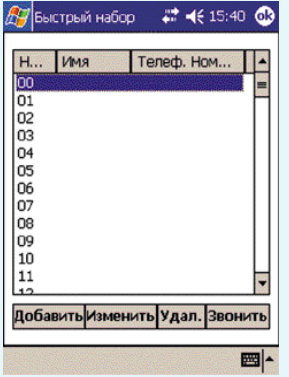

Добавить :Добавляет быстрый вызов в виде нового имени, номера и мелолии звонка. Изменить : Изменяет быстрый вызов, имя, телефонный номер и мелодию звонка. Удалить: Удаляет выбранный список Ha<sub>бор</sub> :Выполняет вызов по номеру из выбранного списка.

<Быст рый вызов>

# Добавить быстрый вызов

1

Выберите пустую ячейку и нажмите эту кнопку для установки быстрого вызова.

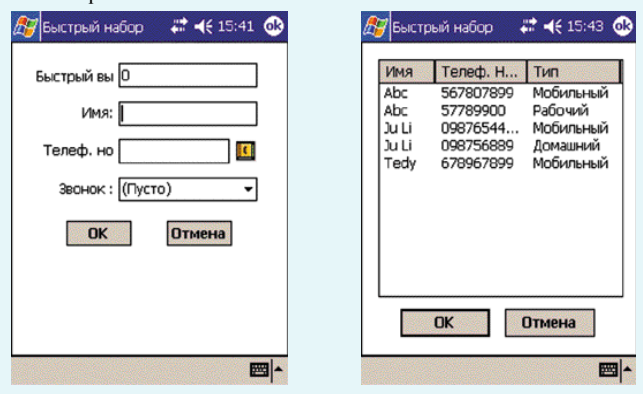

<появляет ся при нажат иина пикт ограмму Конт акт ы справа от номера т елефона >

**Быстрый вызов:** Устанавливает номер быстрого вызова  $(0 - 99)$ Имя Телефонный номер Кнопка списка контактов **[t]** Списки контактов появляются с номером набора в виде Раб.тел. 1/2, Дом.тел. 1/2, Моб.тел. и т.л.

### <Список контактов>

Списки контактов появляются с номером набора в виде Раб.тел. 1/2, Дом.тел. 1/2, Моб.тел. и т.д. Выберите список и нажмите кнопку ОК, появится окно быстрого вызова с телефонным номером.

# астройки Диспетчера доступа

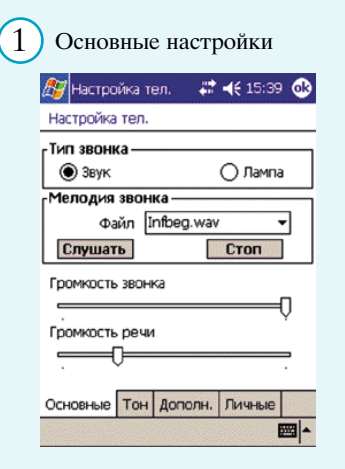

<Наст ройки Диспет чера дост упа - Основные>

### Тип звонка

- : Выбирает звук или лампу.
- Мелодия звонка
- : Выбирает мелодию звонка при приеме вызова.

Громкость звонка

: Устанавливает громкость звонка.

Громкость речи

 $(44)$ 

: Устанавливает громкость речи во время разговора.

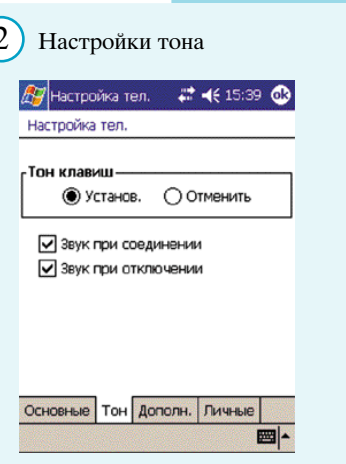

<Наст ройки Диспет чера дост упа - Тон>

### Тон клавиш

: Устанавливает тональный сигнал клавиш при нажатии на любую клавишу.

- Звук при соединении
- : Устанавливает звук при соединении связи.
- Звук при отключении
- : Устанавливает звук при отключении связи.

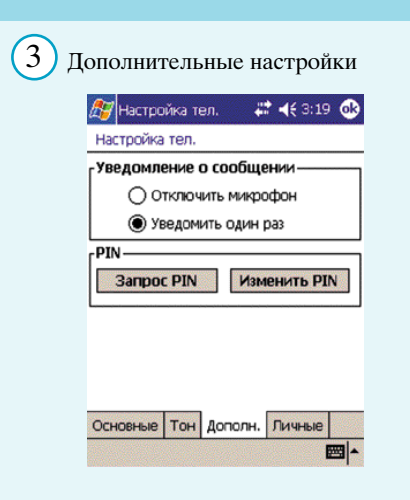

<Наст ройки Диспет чера дост упа - Дополнит ельные>

Уведомление о сообщении

46

- : Позволяет уведомлять о получении сообщения.
- Без уведомления, Звуковой сигнал

#### $\left(4\right)$ Личные настройки

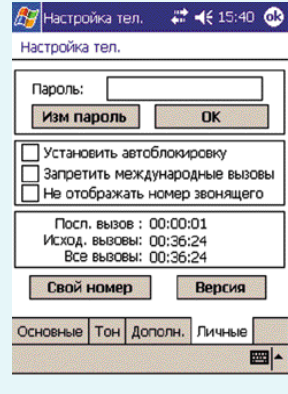

<Личные наст ройки>

### Пароль

:Длятакихдействийкак выполнение вызова пользователь должен ввести пароль. Автоблокировка : Предохраняет Ваш телефон от несанкционированного использования. После блокировки телефона он будет находиться в режиме ограниченного функционирования до тех пор, пока не будет введен пароль. Запретить международные вызовы Не отображать номер звонящего Последний вызов : Длительность последнего входящего или исходящего вызова. Исходящие вызовы : Длительность исходящих ВЫЗОВОВ. Все вызовы : Общая длительность всех вызовов. Свой номер : Номер будет отображаться на экране.

# Диспетчер доступа с меню Контакты

### Всплывающее меню Контакты

1

Это всплывающее меню появляется при нажатии на контакт более 1 секунлы в меню Контакты.

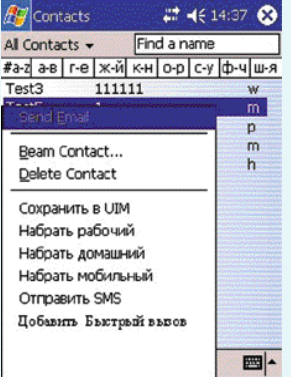

<Меню Конт акт ы>

### Сохранить в UIM

: Показывает списки номеров выбранных контактов для сохранения в телефонной книге UIM. Набрать рабочий номер Набрать домашний номер Набрать мобильный номер

- Отправить SMS
- : Открывает окно SMS с номером мобильного телефона. Добавить быстрый вызов
- 
- : Открывает окно быстрого вызова с именем и номером.

# $2$  ) Добавить быстрый вызов / Сохранить в UIM

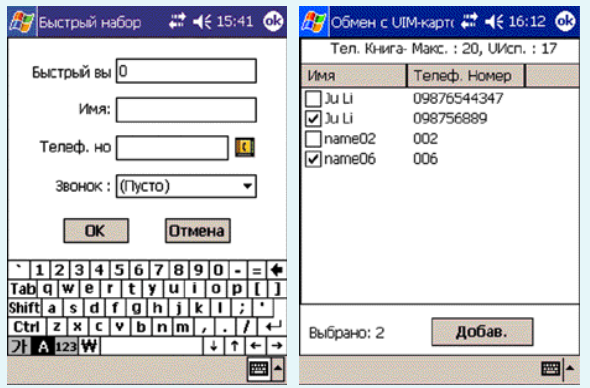

<Добавит ь быст рый вызов> <Сохранит ь конт акт в UIM>

49

### <Добавить быстрый вызов>

Открывает окно быстрого вызова с именем и номером из выбранного списка.<br><Сохранить контакт в UIM>

Выберите контакты и нажмите кнопку Save для сохранения в телефонной книге UIM.

# Диспетчер доступа (ПК "ноутбук")

'Диспетчер доступа на ПК'

Пользователи могут набирать номер для сетевого соединения, используя программу 'Лиспетчер поступа на ПК' и карту UIM в качестве средства доступа к Интернету.

### Инипиализация

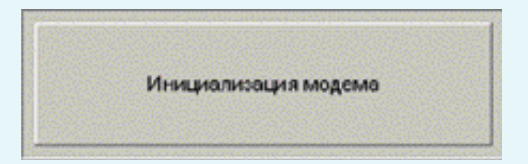

Программа 'Диспетчер доступа на ПК' инициализируется при коператору сети. распознавании карты UIM.

Если карта UIM не была успешно инициализирована, на ПК будет показано сообщение об ошибке.

# Проверка подлинности

 $(1)$  PIN Проверка подлинности

PIN (личный идентификационный номер) используется для предотвращения несанкционированного доступа к UIM-карте. Обычно PIN поставляется в комплекте с UIM-картой.

Если для параметра запроса PIN-кода установлено значение Enable (Включен), программа Access Manager будет запрашивать PIN-код при каждом включении устройства. Если PIN-код будет неправильно введен три раза, отобразится диалоговое окно для ввода PUK-кода.

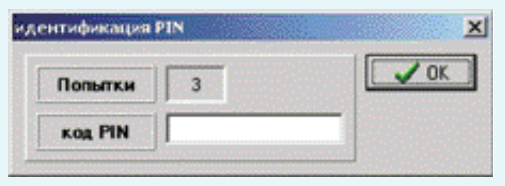

### (2) PUK Проверка подлинности

Проверка подлинности с помощью PUK-кода

PUK-код (личный код для разблокировки) требуется для изменения заблокированного PIN-кода. PUK-код может поставляться в комплекте с UIM-картой.

Если этот код неправильно введен 10 раз, потребуется обратиться

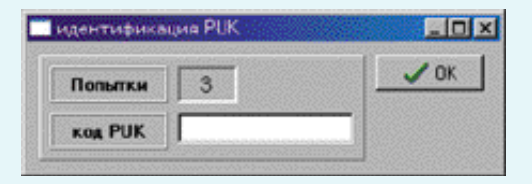

## Набор номера для сетевого соединения

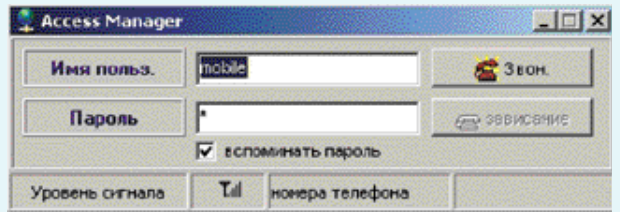

После ввода ID и пароля пользователя и нажатия на кнопку 'Dial' (Набор) будет выполнена попытка сетевого соединения. ID пользователя и пароль предоставляются оператором сети. Вы можете наблюдать интенсивность сигнала и количество полосок, отображаемых на экране, которые показывают текущую ИНТ<del>енсивность</del>

### Сетевое соединение

 $(52)$ 

На экране появится сообщение о получении удаленного доступа к сети. Для завершения соединения нажмите кнопку отмены вызова.

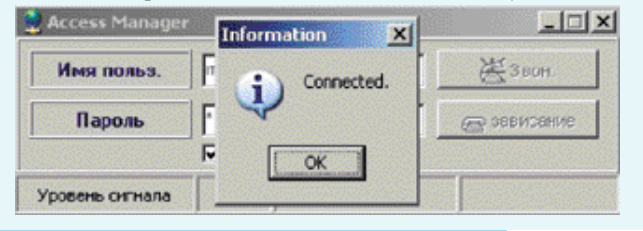

Устранение неисправностей и FAQ (Часто задаваемые вопросы)

# Рекомендации по устранению проблем при использовании карманных ПК

### Причины проблем и действия по их устранению

При правильной установке плата беспроводного доступа является высоконадежным устройством. Большинство проблем имеет одну из следующих причин:

> Установлен неправильный лрайвер. Зона охвата сети недоступна (либо потому, что Вы находитесь за пределами зоны охвата, либо из-за проблем с vчетной записью или сетью).

В данном разделе описывается, как выявить и устранить эти и другие проблемы.

Ошибка: ActiveSync@ не выдает сообщения о том, что имеется программа для загрузки

Вы установили Диспетчер доступа на хосте и подключили карманный ПК к хосту. ActiveSynC@ запускается, но НЕ выдает сообщения о том, что имеется программа для загрузки, поэтому Вы не можете выполнить процесс установки.

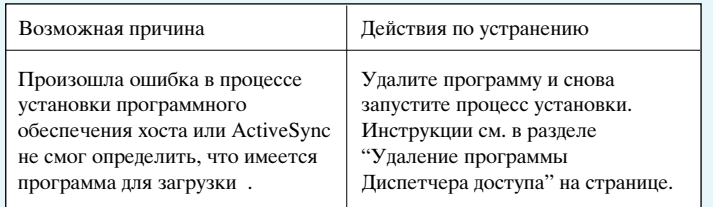

Ошибка: Поиск платы беспроводного доступа.

Программа Диспетчера доступа выводит сообщение "Searching for Wireless Access Card" (Поиск платы беспроводного доступа).

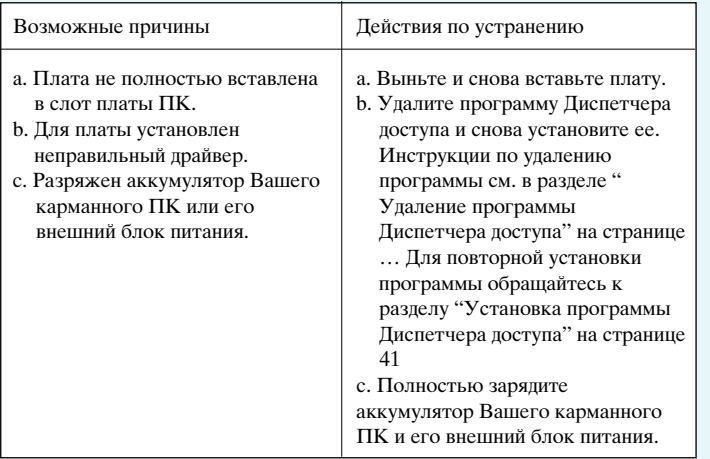

Ошибка: Невозможно подготовить сервис данных Программа Диспетчера доступа выводит сообщение "Unable to prepare data services" (Невозможно подготовить сервис данных).

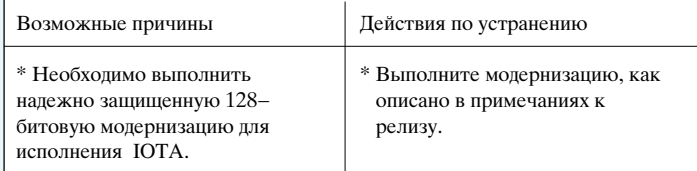

## Ошибка: Нет сервиса

Программа Диспетчера доступа выводит сообщение "Not in service" (Нет сервиса)

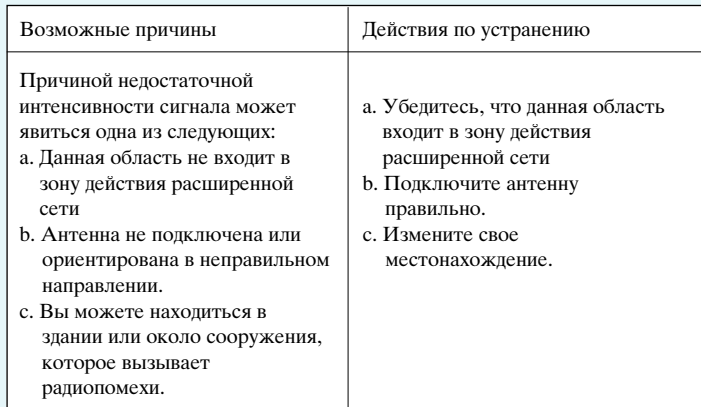

# **FAO**

### Настройки соединения для карманного ПК

Чтобы использовать Microsoft Internet Explorer на карманном ПК, все настройки соединения должны быть отмечены как "Work Settings" (Рабочие настройки). Для проверки настроек соединения Вашего карманного ПК щелкните на "Settings" (Настройки), а затем выберите "Connections" (Соединения).

### Неожиданный сброс карманного ПК

Плата беспроводного доступа UM100 поставляется с внешним аккумуляторным источником питания для постоянного использования с Вашим карманным ПК, чтобы предотвратить возможные броски напряжения питания, которые могут явиться причиной неустранимого повреждения Вашего карманного ПК и утраты ВСЕХ установленных программ, данных, файлов и настроек. Использование платы беспроводного доступа UM100 без внешнего аккумуляторного источника питания в Вашем карманном ПК может привести к его неожиданному сбросу. Подключайте поставляемый аккумуляторный источник питания к плате беспроводного доступа каждый раз при использовании платы с любым персональным информационным устройством (PDA), включая все карманные ПК со слотом типа II CF.

Сообщение дисплея "Uninstall unsuccessful. The program was not removed" (Деинсталляция не выполнена. Программа не удалена).

Если появляется это сообщение, это означает, что Ваш карманный ПК не смог удалить Диспетчер доступа. Необходимо отсоединить плату UM100 и снять ее с карманного ПК перед выполнением деинсталляции; в противном случае файл драйвера UM100 будет все еще использоваться Вашей операционной системой связи, и Диспетчер доступа не будет удален полностью.

Для удаление Диспетчера доступа с карманного ПК выньте плату связи UM100 из карманного ПК Settings (Настройки) вкладка "System" (Система) "Remove Programs" (Удаление программ) выберите "Access Manager" (Диспетчер доступа) а затем щелкните на "Remove" (Удалить) с РРС. Должно появиться следующее сообщение: "Are you sure you want to remove it?" (Вы лействительно хотите улалить программу?). Для удаления Диспетчера доступа щелкните на "Yes" (Да). Теперь программа Диспетчера доступа будет удалена окончательно.

### Сообщение "Please Insert card" (Вставьте плату)

Если это сообщение появляется несмотря на то, что плата UM100 вставлена в слот типа II Compact Flash Вашего карманного ПК, сначала убедитесь, что плата беспроводного доступа была вставлена правильно. Затем снимите и снова вставьте плату UM100.

Если снятие и повторная установка платы беспроводного поступа не приволят к положительному результату, выполните "мягкий" сброс карманного ПК.

### Надо ли использовать внешний аккумулятор?

Для обеспечения оптимального качества функционирования мы рекомендуем использовать внешний аккумулятор постоянно. При использовании платы без аккумулятора может возникнуть некоторая несовместимость.

### Будет ли карманный ПК реагировать на входящий вызов, когда он находится в дежурном режиме?

Питание карты UM-100 выключается при переходе карманного компьютера в режим ожидания. При этом невозможен прием входящих вызовов и SMS. Этот процесс обусловлен работой системы управления питанием карманного компьютера.

### Чтобы обеспечить функционирование Internet Explorer на карманном ПК 2003, проверьте правильность настроек.

Шаг 1: Войдите в меню "Start" (Пуск) > "Settings" (Настройки) > вкладка "Connections" (Соединения) > "Connections" > вкладка "Advanced" (Дополнительные) > и выберите "Select Networks" (Выбор сетей). Убедитесь, что Ваши настройки соответствуют следующим (если это не так, измените их): "Internet should connect using: "Му ISP" (Интернет должен подключаться с использованием: "My ISP" (Мой поставшик услуг Internet) и "private network should connect using : My Work Network" (частная сеть лолжна полключаться с использованием: "Му Work Network" (Моя рабочая сеть).

- Шаг 2 :Используя программу Диспетчера доступа, действуйте дальше и выполните соединение данных, после соединения переходите к шагу 3
- Шаг 3 :Войдите в меню "Start" (Пуск) > "Setting" (Настройка) > "Connections" (Соединения) > "Advanced"  $(I$ ОПОЛНИТЕЛЬНЫЕ) > и выберите "Network Card" (Сетевая карта). Убедитесь, что Ваши настройки соответствуют следующим (если это не так, измените их): "My network card connects to: The Internet" (Моя сетевая карта подключается к: Интернет)

59

Шаг 4 :Для просмотра web-сайта используйте Ваш Internet Explorer.

### При получении электронной почты невозможно открыть приложения после их загрузки.

 $*$  Может оказаться полезным обратиться по этой проблеме в отлел технической поддержки Microsoft. Наша плата UM100 и программа Диспетчера доступа позволяют Вам получать электронную почту, но после получения электронного сообщения с приложением, файлом документа, соединение больше не играет роли.... Теперь открытие этого файла документа зависит от Word. Если у Вас возникли дополнительные вопросы или имеются другие проблемы, которые, по Вашему мнению, относятся к проблемам получения электронной почты, сообщите нам об $-3$ том $-$ 

# Удаление программы Access Manager с портативного и Для удаления программы Диспетчера доступа с основного ПК:

- 1. Если Ваш карманный ПК полключен к хосту, отсоелините его.
- 2. На хосте откройте Панель управления, выбрав Start (Пуск) > Settings (Настройки) > Control Panel (Панель управления).
- 3. Дважды щелкните на пиктограмме Add/Remove Programs (Добавление/Удаление программ), чтобы открыть окно Add/Remove Programs.
- 4. Щелкните для выбора Access Manager (Диспетчер доступа).
- 5. Дважды щелкните на кнопке Add/Remove (Добавить/Удалить).
- 6. Подтвердите, что Вы хотите удалить программу, щелкнув на ОК.
- 7. Щелкните на Finish (Закончить).

## Для удаления программы с карманного ПК:

- 1. Выньте плату беспроводного доступа, если она вставлена в разъем РСМСІА (и разъем подсоединен).
- 2. Щелкните на Start (Пуск) > Settings (Настройки).
- 3. Щелкните на вкладке System (Система).

60  $\,$  61  $\,$  61  $\,$  61  $\,$  61  $\,$  61  $\,$  61  $\,$  61  $\,$  61  $\,$  61  $\,$  61  $\,$  61  $\,$  61  $\,$  61  $\,$  61  $\,$  61  $\,$  61  $\,$  61  $\,$  61  $\,$  61  $\,$  61  $\,$  61  $\,$  61  $\,$  61  $\,$  61  $\,$  61  $\,$  61  $\,$  61  $\$ 

- 4. Щелкните на пиктограмме Remove Programs (Удалить программу).
- 5. Шелкните на Access Manager и кнопке Remove (Удалить).
- 6. Подтвердите, что Вы хотите удалить программу, щелкнув на YES  $(\Pi a)$ .

# Рекомендации по устранению проблем при использовании ПК "ноутбук"

## Причины проблем и действия по их устранению

При правильной установке плата беспроводного доступа является высоконадежным устройством. Большинство проблем имеет одну из следующих причин:

Установлен неправильный драйвер.

 $(62)$ 

Системные ресурсы, требуемые платой, используются другими устройствами.

Зона охвата сети недоступна (либо потому, что Вы находитесь за пределами зоны охвата, либо из-за проблем с учетной записью или сетью).

В данном разделе описывается, как выявить и устранить эти и другие проблемы.

Ошибка: Поиск платы беспроводного доступа ....

Программа Диспетчера доступа выводит следующее сообщение: "Searching for Wireless Access Card...... (Поиск платы беспроводного доступа).

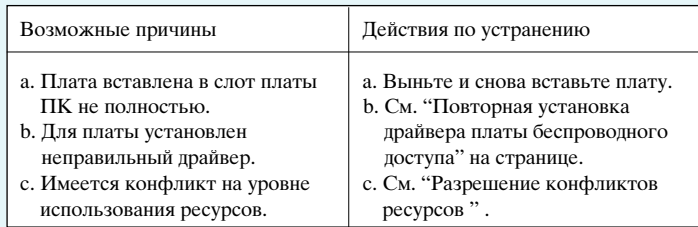

Ошибка: Зависание экрана программы Экран программы Писпетчера поступа завис.

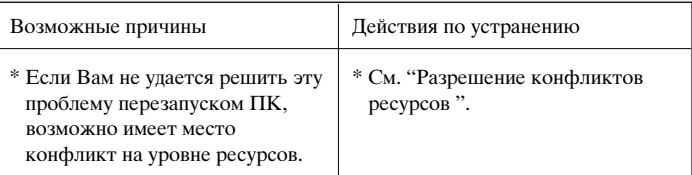

### Ошибка: Нет сервиса

Программа Диспетчера доступа выводит сообщение "Not in service" (Нет сервиса).

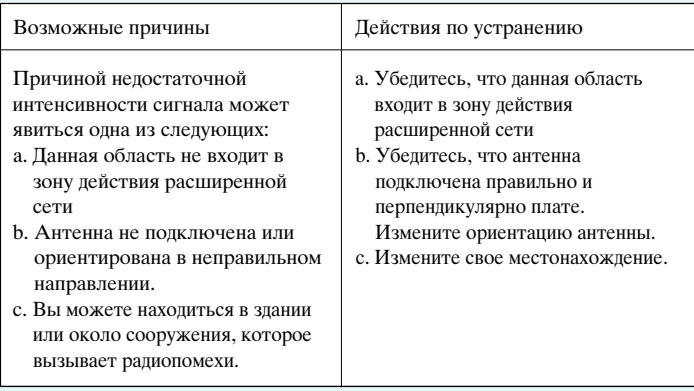

Ошибка: Соединение разъединяется (Windows 2000 и XP) При попытке установить соединение с Диспетчером доступа соединение разъединяется сразу после его установления (состояние изменяется с "Connecting" (Подключение) и "Connected" (Полключено) обратно на "Click GO to Connect" (Шелкните на GO (Перейти) для установления соединения)).

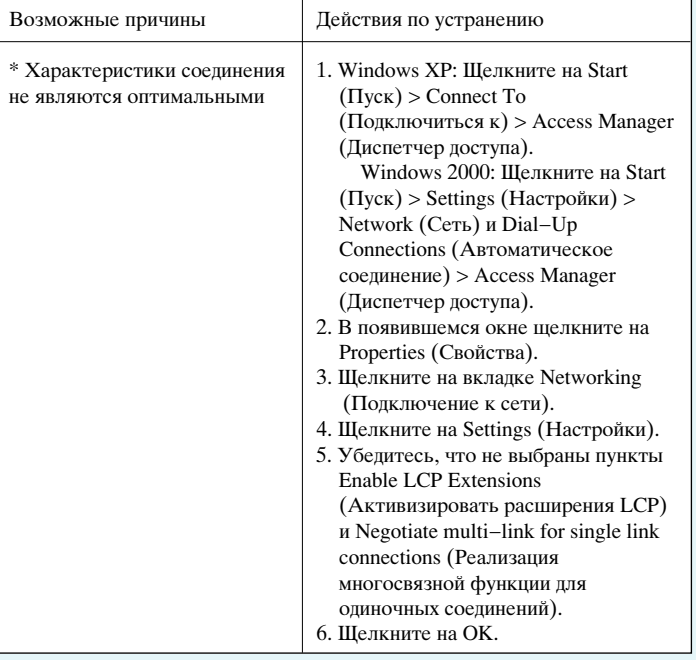

Часто задаваемые вопросы (FAO)

Сообщение лисллея "The remote computer did not" (Нет ответа от дистанционного компьютера)

U"The remote computer did not respond. For further assistance, click More Info or search Help and Support Center for this error number" (Нет ответа от дистанционного компьютера. Для получения дополнительной помощи обращайтесь в Центр информации и технической поддержки за номером этой ошибки). Если появляется это сообщение об ошибке, это означает, что система Windows пыталась установить соединение, но не получила сервисного ответа или истекло время сеанса соединения. UИли же Ваше текущее местоположение может быть не очень чувствительно в отношении приема сигналов от сети.

## Сообщение дисплея "Fail to set Network Entry" (Не удается выполнить вхол в сеть)

Если появляется это сообщение, это означает, что произошла ошибка обработки данных в формировании автоматического соединения прежде, чем программа Диспетчера соединений сможет создать новое автоматическое соединение.

64  $\,$  655  $\,$  655  $\,$  655  $\,$  655  $\,$  655  $\,$  655  $\,$  655  $\,$  655  $\,$  655  $\,$  655  $\,$  655  $\,$  655  $\,$  655  $\,$  655  $\,$  655  $\,$  655  $\,$  655  $\,$  655  $\,$  655  $\,$  655  $\,$  655  $\,$  655  $\,$  655  $\,$  655  $\$ 

Для операционных систем Windows 2000:

На рабочем столе компьютера щелкните правой кнопкой мыши на "My Network Place" (Мое место в сети).

Выберите "Properties" (Свойства).

Под Network and Dial-Up Connections (Сетевые и

автоматические соелинения) лолжно нахолиться автоматическое соединение, обозначенное ххххх (Вы можете заметить, что Ваша операционная система Windows создала множественные соединения: PCS Vision Connection и PCS Vision Connection2).

Выделите все номера набора "PCS Vision Connection" и, используя правую кнопку мыши, удалите все эти записи.

Щелкните на "Yes" (Да) для подтверждения удаления всех этих автоматических соелинений.

Когда теперь Вы запустите программу Диспетчера соединений и выполните попытку подключения данных, в "Network Connections" (Сетевые подключения) будет автоматически формироваться новый номер "PCS Vision Connection".

### Сообщение дисплея "Initialization Fail" (Инициализация не выполнена)

Если появляется это сообщение, щелкните правой кнопкой мыши на пиктограмме "PCS Connection Manager" (Диспетчер соединений PCS), расположенной на системной панели Вашего компьютера, а затем щелкните на "Exit" (Выход). Извлеките и снова вставьте плату UM100, а затем подождите, пока компьютер не подаст звуковой сигнал прежде, чем щелкнуть на пиктограмме быстрого выбора Диспетчера соединений PCS.

### Сообщение дисплея "Please insert Card" (Вставьте плату).

Если появляется это сообщение, несмотря на то, что плата  $UM100$  вставлена в слот платы типа II PC или типаII Compact Flash Вашего компьютера. сначала убедитесь, что плата беспроводного доступа вставлена правильно. Затем извлеките и снова вставьте плату UM100.

### Сообщение дисплея "There was no answer" (Нет ответа)

Сеть может быть занята в текущий момент. Попытайтесь установить соединение позже. Ваше текущее местоположение может оказаться не очень

чувствительным к приему сигналов от сети.

### Сообщение дисплея "Out of service area" (Вне зоны обслуживания)

Если появляется это сообщение, то в данное время предоставление услуг связи невозможно. Сеть может быть занята или проходить техническое обслуживание. Попытайтесь установить сетевое соединение позже или переместитесь в другое местоположение.

# Технические характеристики

 $(68)$ 

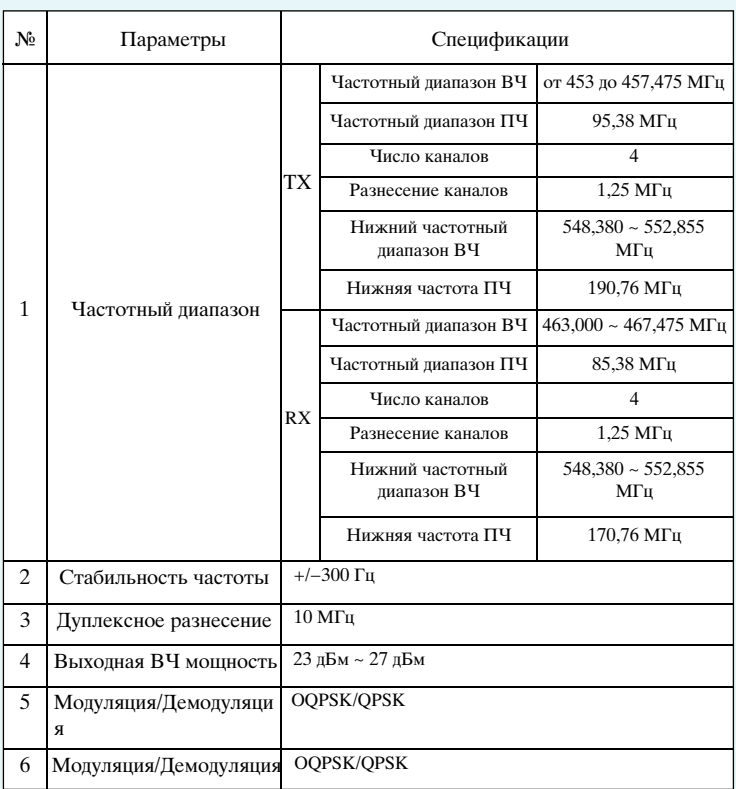

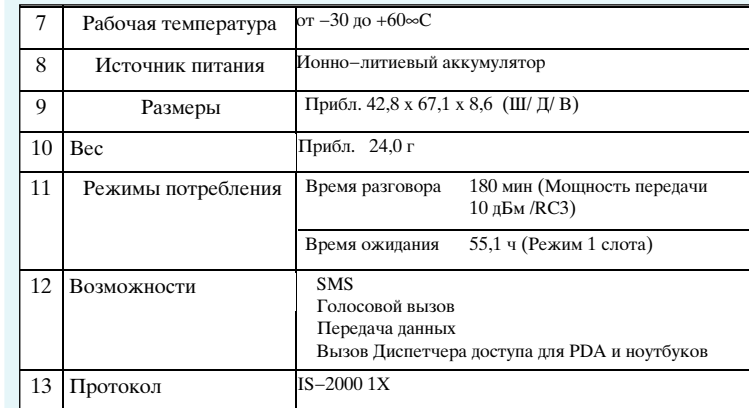

 $(69)$ 

# Информация по безопасности и замечания

# Информация по безопасности

Не используйте плату беспроводного доступа UM100 в местах, где велутся взрывные работы или может присутствовать взрывоопасная атмосфера, около медицинского оборудования, систем жизнеобеспечения или любого другого оборудования, которое может оказаться чувствительным к любым видам радиопомех. В таких местах плату беспроводного доступа UM100 НЕОБХОДИМО ВЫКЛЮЧАТЬ. Она может излучать сигналы, взаимодействующие с этим оборудованием.

Не включайте плату беспроводного доступа UM100 в самолетах независимо от того, находится ли самолет на земле или в воздухе. В самолете плату беспроводного доступа UM100 НЕОБХОДИМО ВЫКЛЮЧАТЬ. При работе она может излучать сигналы, воздействующие на различные бортовые системы.

Водитель или оператор любого транспортного средства не должен использовать плату беспроводного доступа UM100 во время управления автомобилем. В противном случае это будет отвлекать внимание водителя или оператора от управления автомобилем. В законодательствах некоторых стран работа с такими средствами связи во время управления автомобилем запрещена.

# Важные замечания

Вслелствие самой приролы беспроводной связи никогда нельзя гарантировать полную надежность приема и передачи данных. Данные могут быть задержаны, нарушены (т.е. могут иметь ошибки) или полностью утрачены. Несмотря на то, что значительная задержка или утрата данных является редким явлением, когда беспроводные устройства, такие как модем CDMA платы беспроводного доступа UM100 используются в нормальном режиме в правильно организованной сети, их не следует использовать в ситуациях, где невозможность приема или передачи данных может привести к ущербу любого вида для пользователя или другой стороны, включая, но не ограничиваясь травмами, смертельным исходом или утратой имущества.